### Создание и использование индекса для увеличения производительности

Если вы часто ищете таблицу в Access или сортируете записи по определенному полю, вы можете ускорить выполнение этих операций, создав индекс для поля. Access использует индексы в таблице при использовании индекса в книге: чтобы найти данные. Access ищет расположение данных в индексе. В некоторых случаях, например, для первичного ключа, Access автоматически создает предметный указатель. В других случаях вам может потребоваться создать индекс самостоятельно.

### Что такое индекс?

Индексы обеспечивают поиск и сортировку записей в Access. В индексе хранится местоположение записей на основе одного или нескольких полей, которые были выбраны для индексирования. После того как Access получает сведения о позиции в индексе, он может извлечь данные путем перемещения непосредственно к нужной позиции. Благодаря этому использование индекса гораздо эффективнее просмотра всех записей для поиска необходимых данных.

Выбор полей для индексирования

Вы можете создавать индексы, основанные на одном или нескольких полях. В основном требуется индексировать поля, в которых часто осуществляется поиск, сортируемые поля и поля, объединенные с полями в других таблицах, что часто используется в запросах по нескольким таблицам. Индексы ускоряют поиск и выполнение запросов, однако они могут привести к снижению производительности при добавлении или обновлении данных. Каждый раз, когда вы добавляете или изменяете запись в таблице, содержащей один или несколько индексов, Access приходится обновлять индексы. Добавление записей с помощью запроса на добавление или с помощью импортирования записей также, скорее всего, будет происходить медленнее, если таблица-получатель содержит индексы.

Примечание: Первичный ключ таблицы индексируется автоматически.

Индексировать поля с типом данных "Объект OLE", "Вычисляемый" или "Вложение" невозможно. Индексировать другие поля следует в тех случаях, когда выполняются все указанные ниже условия.

- Тип данных поля: короткий текст (текст в Access 2010), длинный текст (MEMO в Access 2010), число, Дата и время, счетчик, денежная единица, да/нет или гиперссылка.
- Предполагается поиск значений в поле.
- Предполагается сортировка значений в поле.
- Предполагается сохранение большого числа различных значений в поле. Если поле содержит много одинаковых значений, то применение индекса может не дать значительного ускорения выполнения запросов.

### Составные индексы

Если предполагается, что необходимо будет часто выполнять поиск или сортировку по нескольким полям, вы можете создать индекс для этого сочетания полей. Например, если в одном запросе часто задаются условия для полей "Поставщик" и "Наименование продукта", имеет смысл создать для этих полей составной индекс.

При сортировке таблицы по составному индексу Access сначала выполняет сортировку по первому полю, заданному для индекса. Последовательность полей определяется при создании составного индекса. Если в первом поле содержатся записи с повторяющимися значениями, затем выполняется сортировка по второму полю, заданному для индекса, и т. д.

В составной индекс можно включить до 10 полей.

### Создание индекса

Перед созданием индекса необходимо решить, следует ли создать индекс для одного поля или составной индекс. Индекс для одного поля создается с помощью установки свойства Индексированное поле. В таблице ниже приведены возможные параметры свойства Индексированное поле.

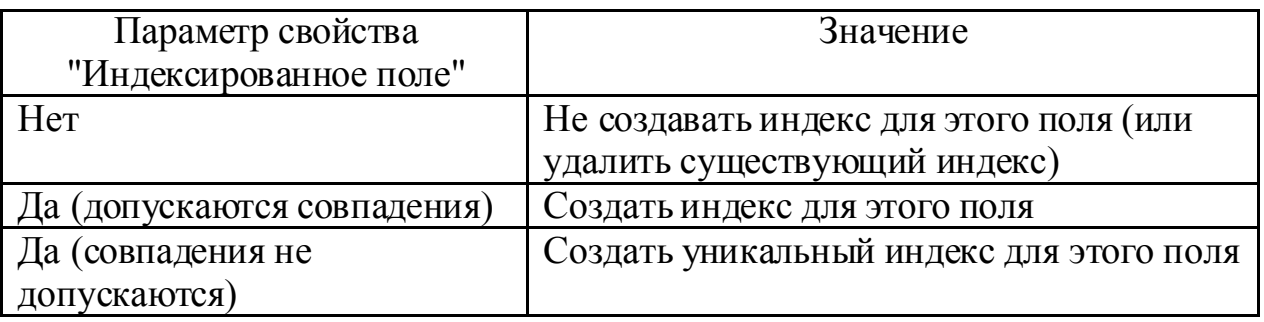

При создании уникального индекса невозможно ввести новое значение в определенном поле, если такое значение уже существует в том же поле другой записи. Access автоматически создает уникальный индекс для первичных ключей, однако может потребоваться запретить создание повторяющихся значений и в других полях. Например, вы можете создать уникальный индекс для поля, в котором содержатся серийные номера, чтобы двум продуктам нельзя было присвоить один и тот же серийный номер.

### Создание индекса для одного поля

 $1_{-}$ В области навигации щелкните правой кнопкой мыши имя таблицы, в которой необходимо создать индекс, и выберите в контекстном меню пункт Конструктор.

пункт Имя 2. Шелкните поля для поля, которое следует индексировать.

В разделе Свойства поля откройте вкладку Общие.  $3.$ 

 $\overline{4}$ . свойстве Индексированное выберите <sub>R</sub> значение Ла (допускаются совпадения), если следует разрешить повторяющиеся значения, или значение Да (совпадения не допускаются), чтобы создать уникальный индекс.

5. Чтобы сохранить изменения, щелкните элемент Сохранить на панели быстрого доступа или нажмите клавиши  $CTRL + S.$ 

## Создание составного индекса

Чтобы создать составной индекс для таблицы, добавьте строку для каждого поля в индексе и укажите имя индекса только в первой строке. Все строки будут обрабатываться как часть одного индекса, пока не будет обнаружена строка с другим именем индекса. Чтобы вставить строку, щелкните правой кнопкой мыши место, куда вы хотите ее вставить, и выберите в контекстном меню команду Вставить строки.

В области навигации щелкните правой кнопкой мыши имя 1. таблицы, в которой необходимо создать индекс, и выберите в контекстном меню пункт Конструктор.

2. Ha вкладке Конструктор в группе Показать ИЛИ скрыть щелкните пункт Индексы.

Появится окно "Индексы". Измените размеры этого окна, чтобы отображались пустые строки и свойства индекса.

В первой пустой строке столбца Индекс введите имя индекса. 3. Для индекса можно использовать либо имя одного из индексируемых полей, либо другое подходящее имя.

В столбце Имя поля щелкните стрелку, затем щелкните первое  $\mathbf{4}$ . поле, которое следует использовать в индексе.

Следующую строку столбца Индекс оставьте пустой, затем в 5. столбце Имя поля укажите второе индексируемое поле. Повторите этот шаг для всех полей, которые необходимо включить в индекс.

6. Чтобы изменить порядок сортировки значений полей, в столбце Порядок сортировки окна "Индексы" шелкните  $\Pi$   $\Pi$ возрастанию или По убыванию. По умолчанию выполняется сортировка по возрастанию.

7. В разделе Свойства индекса окна Индексы укажите свойства индекса для строки в столбце Имя индекса, содержащем имя индекса. Задайте свойства в соответствии с таблицей ниже.

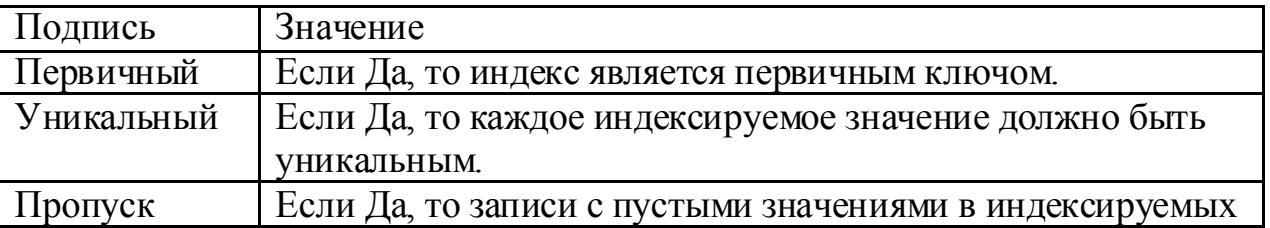

### пустых полей полях будут исключены из индекса.

8. Чтобы сохранить изменения, нажмите кнопку **Сохранить** на **панели быстрого доступа** или нажмите клавиши CTRL+S.

9. Закройте окно "Индексы".

# **Удаление индекса**

Если индекс становится ненужным или приводит к значительному снижению производительности, его можно удалить. При этом удаляется только сам индекс, а не поля, на которых он основан.

1. В области навигации щелкните правой кнопкой мыши имя таблицы, для которой необходимо удалить индекс, и выберите в контекстном меню пункт **Конструктор**.

2. На вкладке **Конструктор** в группе **Показать или скрыть** щелкните пункт **Индексы**.

Появится окно "Индексы". Измените размеры этого окна, чтобы отображались пустые строки и свойства индекса.

3. В окне "Индексы" выделите строки, содержащие индекс, который следует удалить, и нажмите клавишу DELETE.

4. Чтобы сохранить изменения, нажмите кнопку **Сохранить** на **панели быстрого доступа** или нажмите клавиши CTRL+S.

5. Закройте окно **Индексы**

# **Просмотр или редактирование индексов**

Чтобы оценить влияние индексов на производительность или убедиться, что необходимые поля проиндексированы, просмотрите индексы в таблице.

1. В области навигации щелкните правой кнопкой мыши имя таблицы, индекс которой вы хотите изменить, и выберите в контекстном меню пункт **Конструктор**.

2. На вкладке **Конструктор** в группе **Показать или скрыть** щелкните пункт **Индексы**.

Появится окно "Индексы". Измените размеры этого окна, чтобы отображались пустые строки и свойства индекса.

3. Просмотрите или измените индексы и свойства индексов в соответствии со своими задачами.

4. Чтобы сохранить изменения, нажмите кнопку **Сохранить** на **панели быстрого доступа** или нажмите клавиши CTRL+S.

5. Закройте окно **Индексы**

### Автоматическое создание индексов

В некоторых случаях индексы создаются автоматически. Например, индексы создаются для любых полей, которые определяются пользователем в качестве первичного ключа таблицы.

Для автоматического создания индекса также можно использовать параметр Автоиндекс при импорте  $\mathbf{M}$ созлании в лиалоговом окне Параметры Access. Access автоматически проиндексирует все поля, имена которых начинаются с указанных в поле Автоиндекс при импорте и созданиизнаков или заканчиваются ими, например **ID**, ключ, код или число.

Чтобы просмотреть или изменить текущие параметры, сделайте следующее:

 $1<sub>1</sub>$ Выберите Файл > Параметры.

2. Щелкните Конструкторы объектов. a затем  $\overline{B}$ разделе Конструктор таблиц добавьте, измените или удалите значения в поле Автоиндекс при импорте и создании. Для разделения значений используйте точку с запятой (;).

Примечание: Если имя поля начинается со значения, указанного в списке, или заканчивается им, поле будет автоматически проиндексировано.

3. Нажмите кнопку ОК.

Так требует как кажлый индекс дополнительной обработки, производительность при добавлении или обновлении данных снижается. Поэтому рекомендуется изменить значения, указанные в поле Автоиндекс при импорте и создании или уменьшить их число, чтобы сократить количество создаваемых индексов.